# Guides and help | imexhibitor

## Downloading leads and schedule

### YOUR LEADS

You can view and download the contact details or any buyer leads you've generated before or during the show.

These include:

- $\bigcirc$  Company profile page views
- Company profile page favourites (where a buyer has added your profile to their favourites)
- Booked meetings
- $\bigcirc$  At-show badge scans

#### How to download the leads report:

- 1. Switch to your company profile
- 2. Select Download Leads from the Profile Checklist menu on the left. This will download the leads report as an Excel spreadsheet containing all the relevant data and contact information. This Excel spreadsheet will appear in your browser's downloads folder.

You can download your leads any time up to four weeks after the show.

If you're a booth coordinator and you have booth partners, you can download their leads report for them from their company profile(s). Just use the profile selector in the top-right of the screen to switch between them. Booth coordinators have access to booth partner profiles until just before the show.

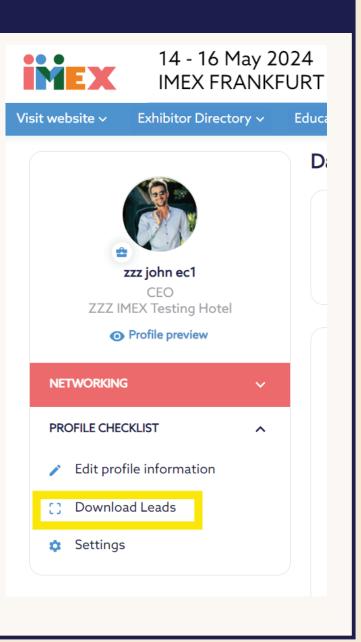

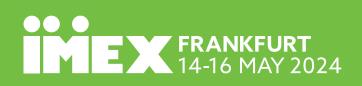

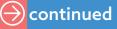

# Guides and help | imexhibitor

## Downloading leads and schedule

### YOUR SCHEDULE

You can view or download your schedule at any time before and during the show.

#### How to download your schedule:

- 1. From your individual profile, choose My Schedule from the Networking menu on the left
- 2. Click on the dropdown arrow to the right of Download Schedule and select either .pdf or .xlsx. This file will appear in your browser's downloads folder.

| bsite -> Exhibitor Directory ->               | Education and activities ~ He | elp guides 🗸 🛛 My dashboard 🗸 | My IMEX account    |                               |
|-----------------------------------------------|-------------------------------|-------------------------------|--------------------|-------------------------------|
| <b>/isit us</b> at <b>Sta</b> ı               | nd B430                       |                               |                    | NEW<br>IDEAS<br>START<br>HERE |
|                                               | My Schedule                   |                               | Ø Add blocked time |                               |
| zzz john ec1<br>CEO<br>ZZZ IMEX Testing Hotel | MAY MAY<br>13 14              | MAY MAY<br>15 16              |                    |                               |
|                                               |                               |                               |                    | 럁 Filters 💼 📰                 |
| Dashboard                                     |                               | Blocked Meeting Times         | Optiona            | l Activities                  |
| Suggested education and activiti              | 08:00                         |                               |                    |                               |
| Recommendations                               | 08:30                         |                               |                    |                               |
| Favourites                                    | 09:00                         |                               |                    |                               |
| My schedule                                   | 09:30                         |                               |                    |                               |
| Messages                                      | 10:00                         |                               |                    |                               |
| Attendee list                                 | 10:30                         |                               |                    |                               |
|                                               | 11:00                         |                               |                    |                               |
| Meeting Ratings                               |                               |                               |                    |                               |

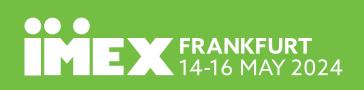

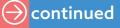

# Guides and help | imexhibitor

## Downloading leads and schedule

### NOTE FOR BOOTH COORDINATORS

If you have booth partners, you can download their leads report from their individual profile(s). Just use the profile selector in the top-right of the screen to switch between them.

#### To view all meetings and events on your booth:

- 1. Go to your main company profile
- 2. Click on Team Schedule menu on the left
- Click on the dropdown arrow to the right of Download Schedule and select either .pdf or .xlsx. This filee schedule will appear in your browser's downloads folder.

#### Monitoring partner meeting activity

As a booth coordinator, you can access your exhibitor overview report from the Profile Checklist menu in your main company profile. This gives you information on how many meetings your partners have booked, as well as badge scans, profile views and more.

How to download the exhibitor overview report:

- 1. Go to your main company profile
- 2. Select Exhibitor Overview from the Profile Checklist menu on the left
- 3. The report will appear in your browser's downloads folder

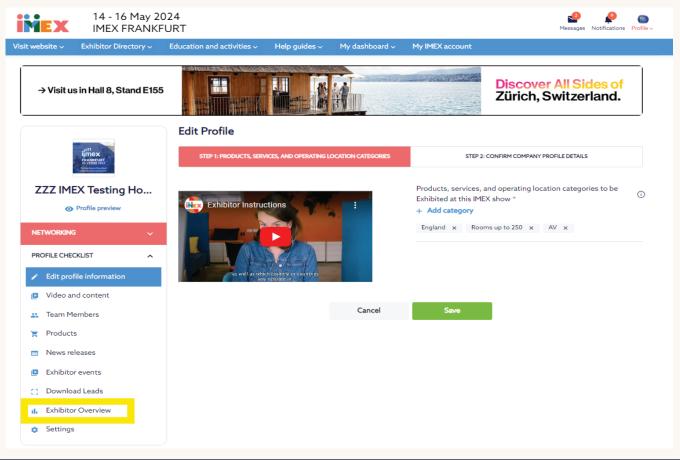

## **FRANKFURT** 14-16 MAY 2024